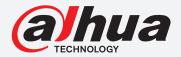

# **TIOC HOW TO GUIDE**

How to set up the IVS rules, such as tripwire, intrusion, abandoned/missing objects

For an NVR-system

The following guide enables you to set up the IVS rules on **Wiz Sense** (Series 3) and **Wiz Mind** (Series 5 & 7) NVR-systems.

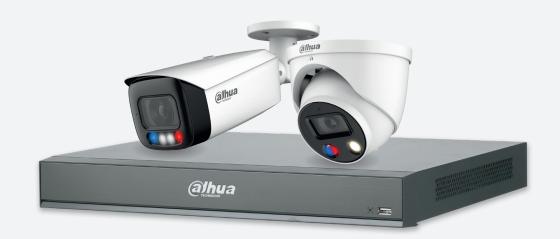

Series

Example

NVR5000-1 Series

NVR5216-16P-1

System Version: V4.000.10BE002.4

**Build Date: 2020-09-10** 

**NB:** The firmware version is based on the latest version when this document was created and may slightly differ from future versions, however this will not affect any of the functionality.

## TIOC HOW TO GUIDE | How to set up IVS rules

Step 1: Go to AI > "PARAMETERS" > "IVS", choose the you want to set up to receive email alerts, keep ✓ Enabled and click Trigger icon.

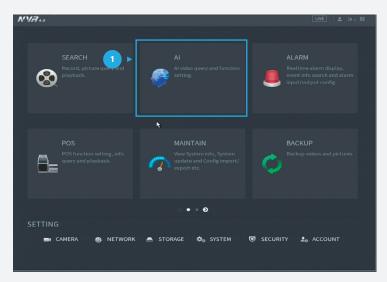

Figure 1: Start from the setup page of the NVR

#### Step 2: For Tripwire

Go to AI > "PARAMETERS" > "IVS", check ✓ so at least one "Tripwire" rule is enabled and click ✓ Draw.

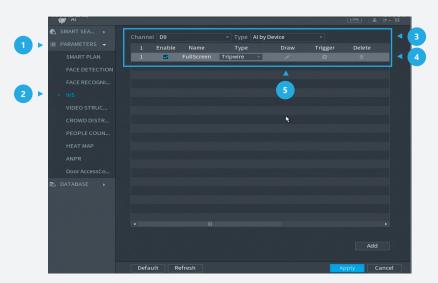

Figure 2: Draw a new Tripwire rule for IVS

## TIOC HOW TO GUIDE | How to set up IVS rules

Step 3: Draw the target line for detection using a mouse. Then, *click* **OK** after you have finished.

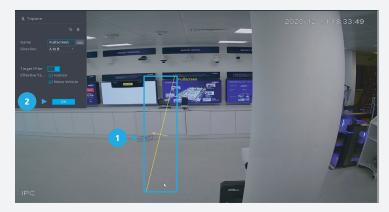

Figure 3: Draw the detection area

### **Step 2:** For Tripwire

Go to AI > "PARAMETERS" > "IVS", check ✓ at least one "Intrusion" rule is enabled and click ✓ Draw.

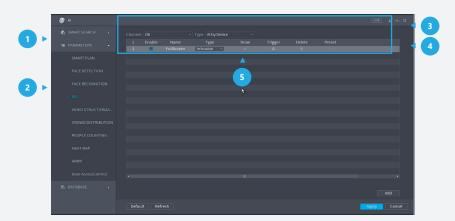

Figure 4: Add a new Intrusion rule for IVS

## TIOC HOW TO GUIDE | How to set up IVS rules

Step 3: Draw the target line for detection using a mouse. Then, *click* **OK** after you have finished.

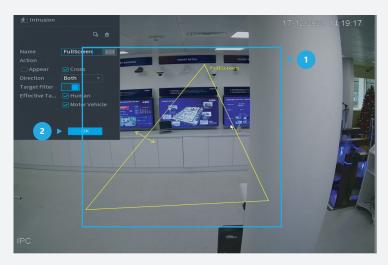

Figure 5: Draw the detection area

Step 4: Click Trigger to decide the detailed settings of the rule. Then, click Apply within the trigger screen to save the trigger and click Apply at the bottom right of the screen to save the IVS function.

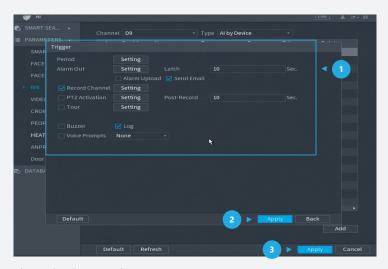

Figure 6: Trigger settings

<sup>\*</sup>Design and specifications are subject to change without notice.